## Office2007 で画像にフレームを付ける

Office2007 では、画像にフレームなどの飾りや特殊効果を付加する機能が用意されています。お便りなどの文書作成やプ レゼンテーションの作成に便利な機能ですので、ここでは Word2007 を例にして、その手順について紹介します。Word だ けでなく、Excel や PowerPoint でも手順は同じです。

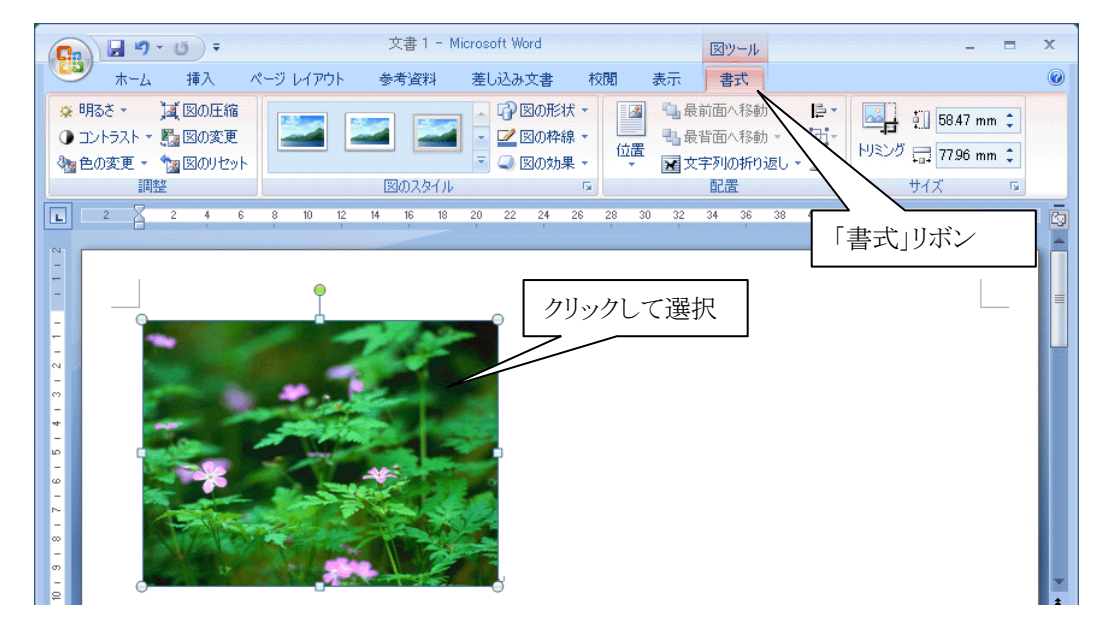

①まずは、文書に画像を挿入します。画像をクリックして選択し、「図ツール」の「書式」リボンを表示します。

②「図ツール」の「書式リボン」から視覚スタイルを選択します。

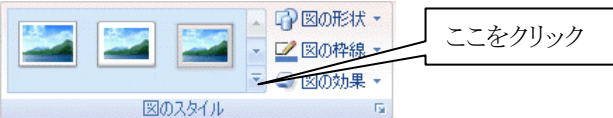

③以下のように表示されますので、適用したい視覚スタイルをクリックして選択します。なお、クリック前でも マウスカーソルをそれぞれの視覚スタイル上に移動させるだけで、どのように適用されるかを確認することがで きます(ライブプレビュー)。

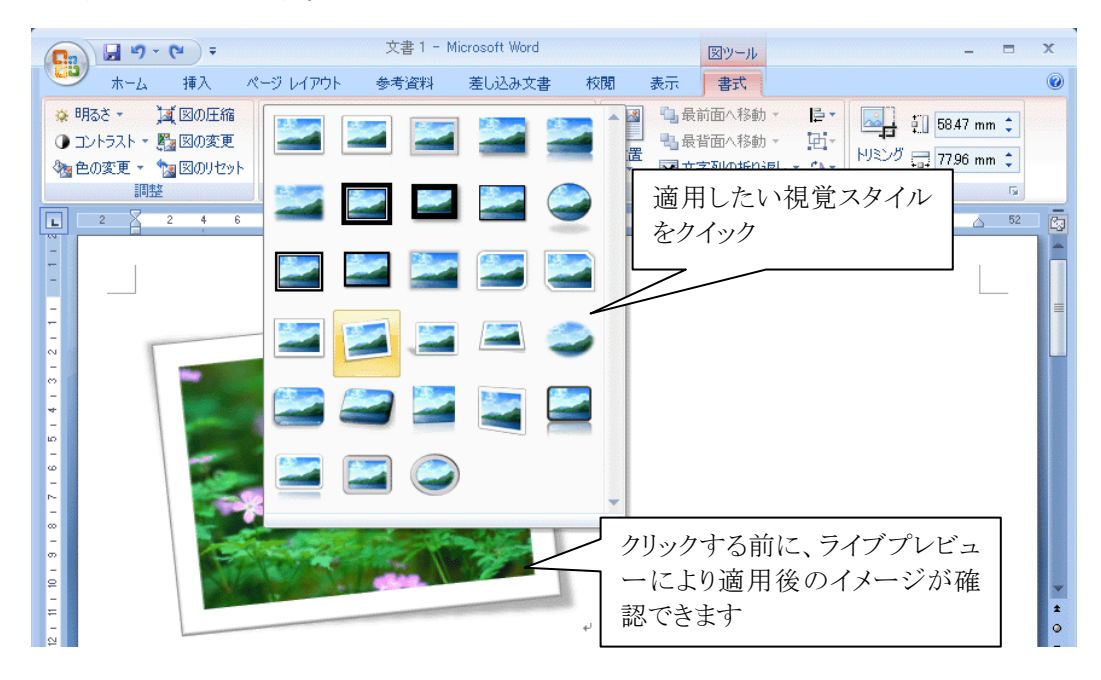

④以下は実際に「視覚スタイル」を適用した後の画像の例です。

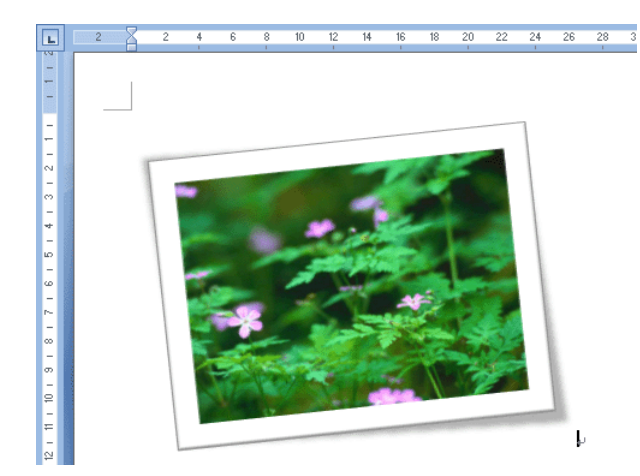

⑤上記の「視覚スタイル」の他にも、「図の形状」、「図の枠線」、「図の効果」をそれぞれ個別に設定して、 より細かくスタイルを設定することも可能です。

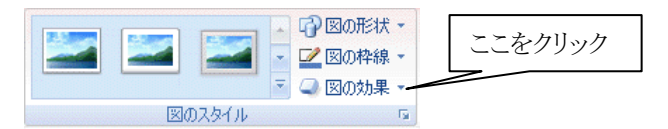

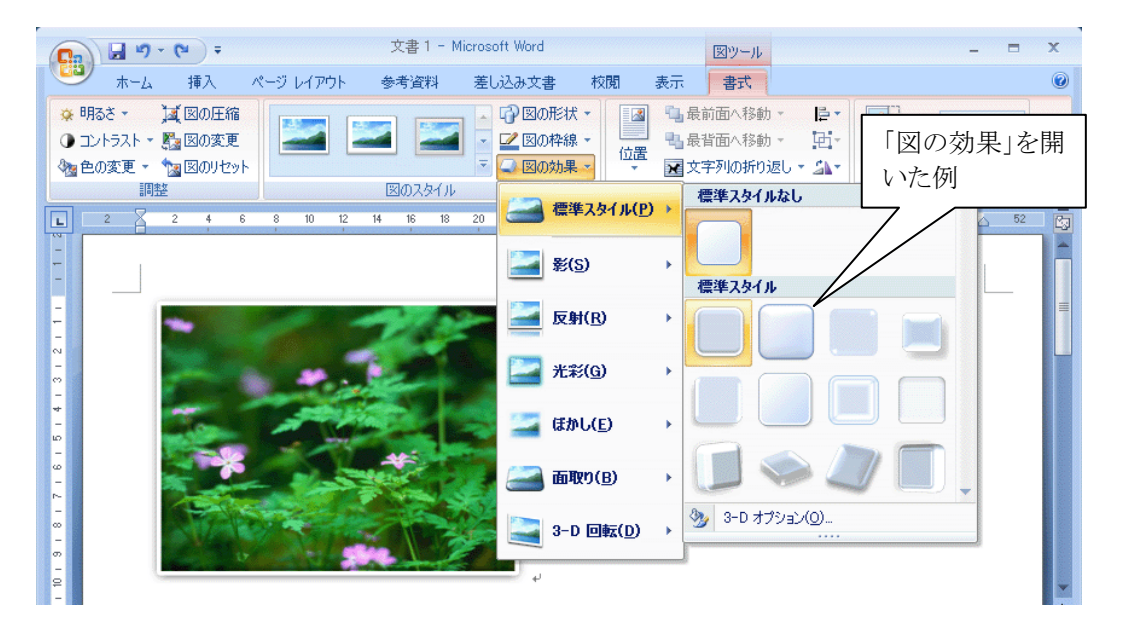